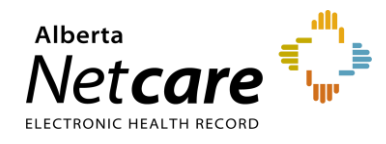

## **This quick reference provides instructions for accessing specific patients in Alberta Netcare Portal (ANP).**

There are three shortcuts for patient searches in ANP:

- **1** Use a "Favourite Search."
- **2** Select from a "Recent Patients" list.
- **3** Create a customized "Worklist."

If you work in the Alberta Health Services (AHS) - Edmonton zone, you can also use the pre-populated "**Patient Lists**" function. For more information, consult the [patient lists quick references](https://www.albertanetcare.ca/learningcentre/PatientLists.htm) on the Alberta Netcare Learning Centre.

## **Favourite Search**

With the Favourite Search function, you can save the name or Personal Health Number (PHN)/ Unique Lifetime Identifier (ULI) of patients that you access regularly.

## **Create a Favourite Search**

**1** In Patient Search, type the patient search criteria (name or identifier).

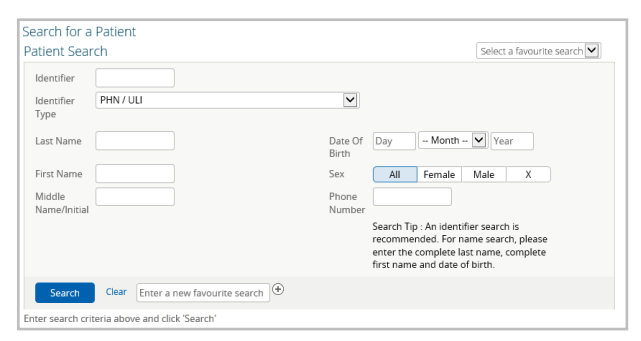

**2** In the "**Enter a new favourite search**" field, type a label and click the + symbol to save it to your search list.

Enter a new favourite search

**3** Locate the "**Select a favourite search**" dropdown on the top-right to view your saved search results.

Select a favourite search Patient A

### **Deleting Favourite Searches**

To remove a patient from your favourites list, select their name in the "**Select a favourite search**" dropdown and click "**x**."

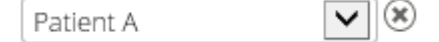

# **Recent Patients**

A list of 50 of your most recently viewed patients is automatically saved in Alberta Netcare.

Recently viewed patients are sorted by the following timeframes: today, last 7 days, last 4 weeks and last 12 months.

#### **Select a Recently Viewed Patient Record**

- **1** You can,
	- **a** Configure the homepage with a "**Recent Patient**" windowlet, or
	- **b** Click "**Favourites**" in the Clinical Portal Menu, then "Recently Viewed Patients."

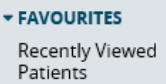

- **2** Click anywhere on the line with the patient's name to open their record.
- **3** Click the grey left or right arrows to move to the next patient in the list  $\frac{1}{2}$ .

## **Customized Worklists**

ANP provides six worklists you can customize to store lists of special-interest patients. These lists are accessed from the clinical portal menu.

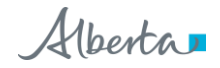

## **Viewing Worklists**

You can,

**a** Click "**Common**" in the clinical portal menu, then "**Worklists**." All six worklists and their respective members are displayed,

Or

**b** Click "**Favourites**" in the clinical portal menu, then the worklist you would like to view. Only that worklist and its members are displayed.

## **Renaming Worklists**

- **1** You can,
	- **a** Click "**Common**" in the clinical portal menu, then "**Worklists**,"

Or

- **b** Click "**Favourites**" in the clinicalportal menu, then the worklist you are interested in.
- **2** Select "**Rename**."
- **3** Type a new name in the pop-up box, then click "**Save**."

## **Adding Patients to Worklists**

- **1** Log into ANP, search for the patient and open their record.
- **2** Click the "**+**" icon in the in the Context Menu (top left of the page), to display the worklists.
- **3** Click the worklist to which you want to add the patient. The worklist will be indicated in the Context Menu by the colour of the rectangle.

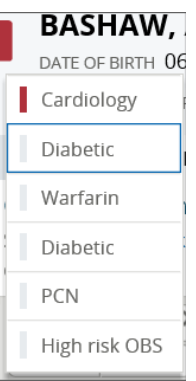

## **Removing Patients From Worklists**

You can remove patients from worklists from within their ANP record or from the clinical portal menu.

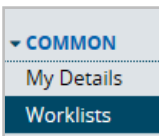

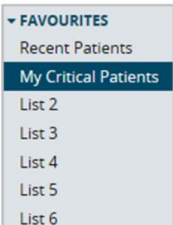

### **Removing Patients from Worklists from the Clinical Portal Menu**

- **1** Open a worklist from the clinical portal menu.
- **2** Click the checkbox next to the name of the patient(s) you want to remove and click "**Remove**."

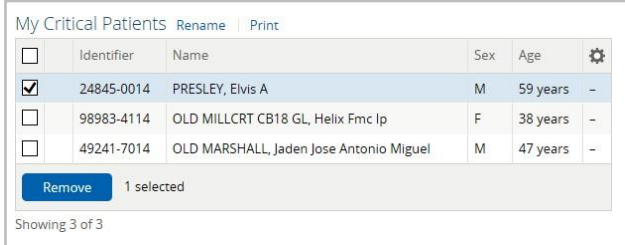

## **Removing Patients from Worklists from Within the Patient Record**

- **1** Open the patient record.
- **2** Click the coloured rectangle (top-left) in the context menu to display the worklists.

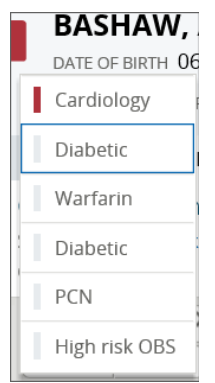

**3** Click the worklist from which you want to remove the patient.